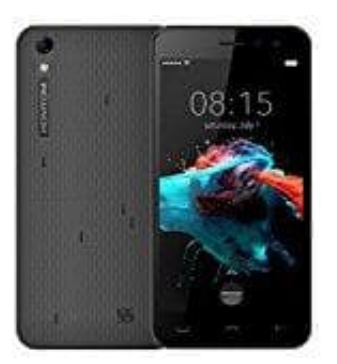

## **HOMTOM HT16**

## **So erstellt man einen Screenshot**

Auf dem Homtom Smartphones ist das Betriebssystem Android installiert. Auch bei Android können Sie schnell und einfach einen Screenshot machen und den aktuellen Bildschirminhalt als Foto speichern. Dazu ist das Drücken von 2 Tasten erforderlich. Hier erfahren Sie, wie Sie einen Screenshort erstellen und wo sich dieser anschließend auf Ihrem Homtom Smartphone befindet.

- 1. Um den aktuellen Inhalt des Bildschirm als Bild-Datei zu speichern, drücken Sie gleichzeitig den [Power]-Button und die [Lauter]-Taste des Smartphones.
- 2. Halten Sie die beiden Tasten gedrückt, bis Sie eine Bestätigung auf dem Bildschirm sehen. Je nach Einstellungen hören Sie auch ein akustisches Signal.
- 3. Nun können Sie in den Fotos im Ordner "Screenshots" das Bild aufrufen und den Screenshot beispielsweise per E-Mail oder SMS verschicken. 1. Um den aktuellen Inhalt des Bildschirm als Bild-Datei zu speichern, drücken Sie gleichzei<br>
[Power]-Button und die [Lauter]-Taste des Smartphones.<br>
2. Halten Sie die beiden Tasten gedrückt, bis Sie eine Bestätigung auf d